После окончания встречи в Google meet (при условии, что велась запись) формируется видеофайл встречи. Все видеофайлы автоматически сохраняются на Ваш Google диск аккаунта pharminnotech, который доступен только Вам.

Для того, чтобы открыть доступ к файлу Вам необходимо следовать данной инструкции.

1. Авторизуйтесь в своем аккаунте pharminnotech

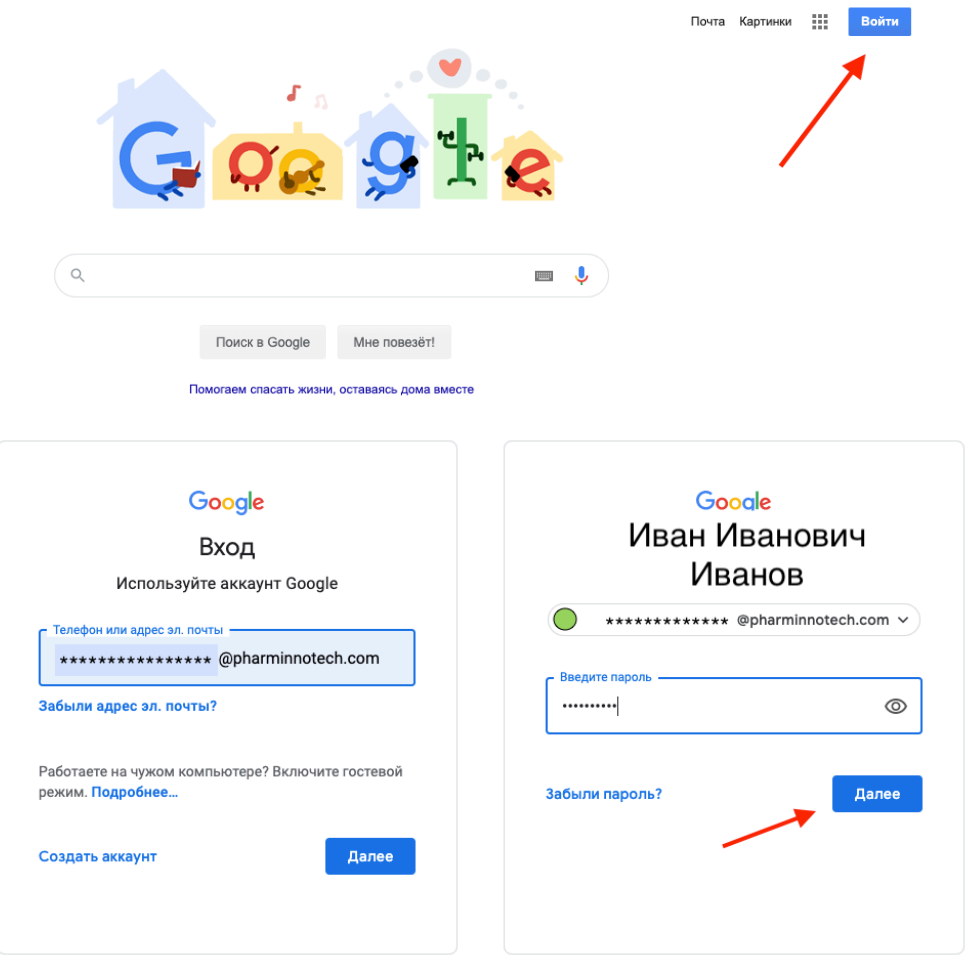

2. Откройте свой Google Диск: нажмите на **9 точек** рядом с аккаунтом, в открывшемся окошке нажмите на иконку **Google Диск**

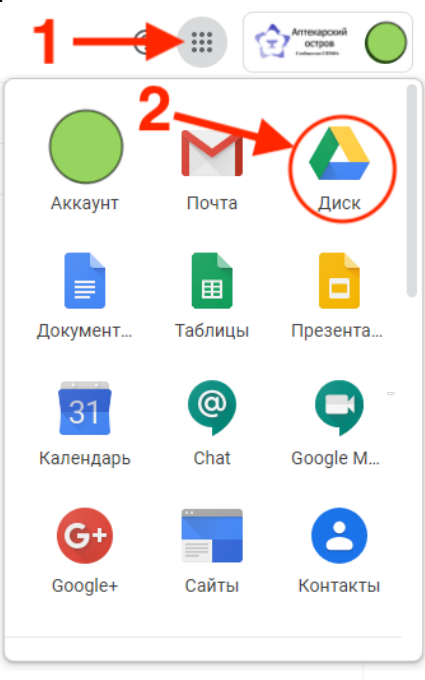

Вы попали в свое хранилище Google Диск. Ваши записи, хранятся в папке **Meet Recordings.**

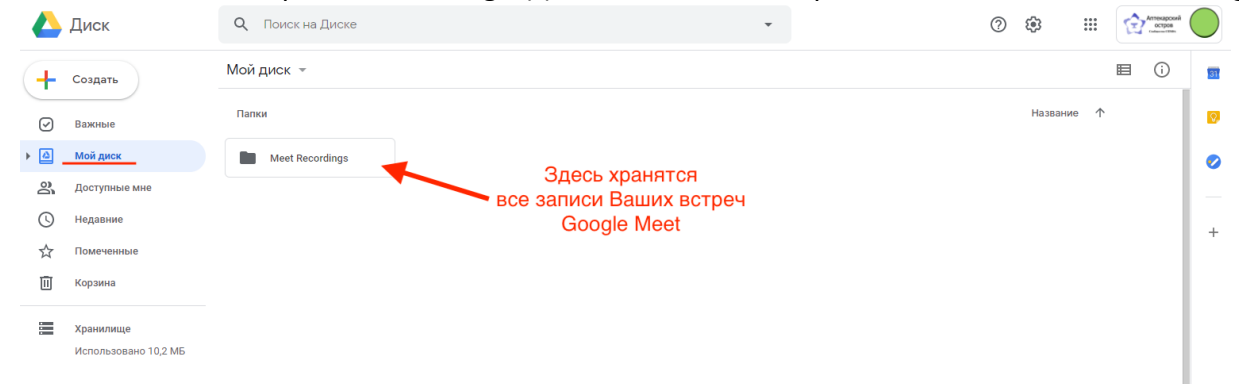

**3.** Чтобы открыть к ней доступ, необходимо **правой** кнопкой мыши кликнуть по папке. В выпадающем списке следует выбрать «**Открыть доступ»**

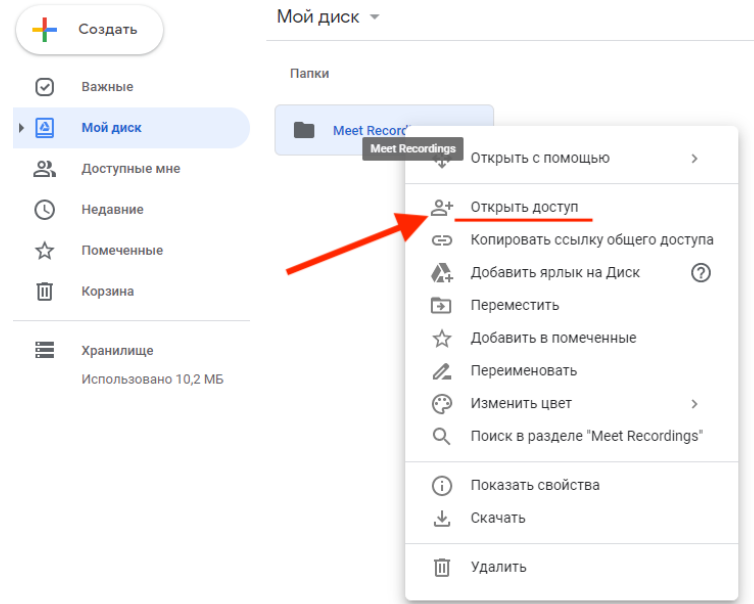

4. В открывшемся окне в поле **«Люди»** впишите того, кому отрываете доступ **(admin3@pharminnotech.com).** 

Рядом с полем «Люди» из выпадающего списка выбирете иконку **«Карандаш»**. Проверьте галочку **«Оповестить пользователей»** - она должна быть отмечена. Нажмите синюю кнопку **«Отправить»**.

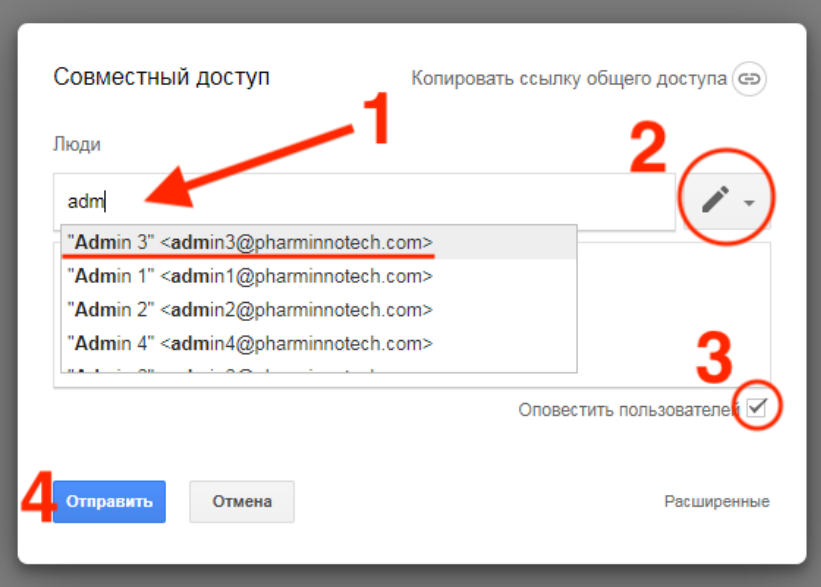